## INSTRUCIÓNS:

- 1. A primeira vez que accedes a CentrosNet debes introducir os seguintes datos na pantalla de acceso a CentrosNet:
	- a. No campo **Usuario**: O teu número de expediente (aparece no carné da escola, ou no resgardo da túa matrícula se non é o primeiro ano que te matriculas, e ten cinco díxitos), se non o tes ponte en contacto coa secretaría da escola.
	- b. No campo **Contrasinal**: O teu número de DNI ou NIE sen a letra final.

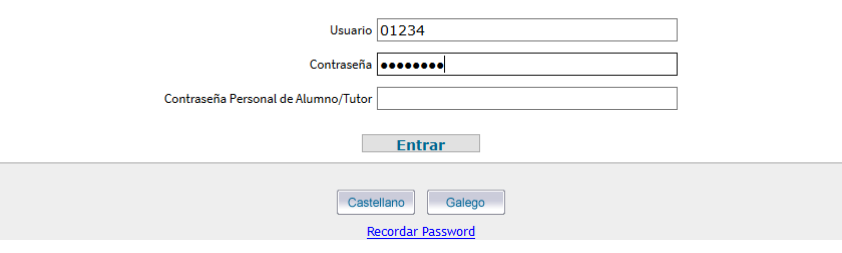

2. Aparecerá unha nova pantalla na que debes seguir as instrucións para crear o teu propio contrasinal persoal e COMPROBAR QUE O CORREO para recibir a activación sexa CORRECTO (pode modificarse ou poñer outro).

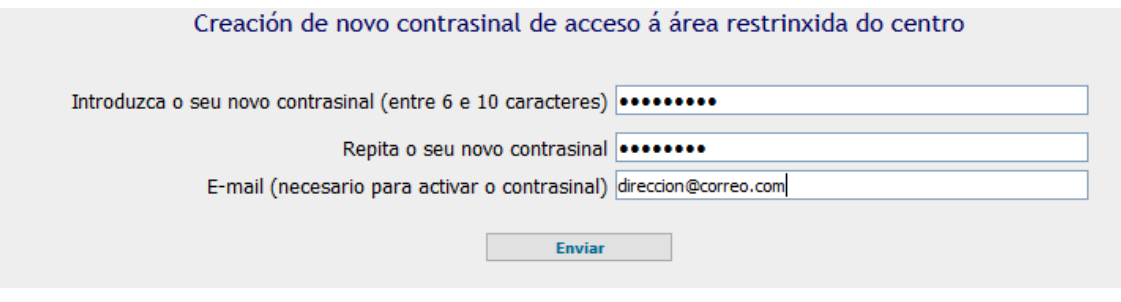

- 3. A continuación recíbese unha mensaxe coas instrucións para a activación do contrasinal persoal. Basta con facer clic no enlace que indica o correo recibido e o contrasinal quedará activado.
- 4. A partir de agora, para acceder a CentrosNet debes introducir os seguintes datos:
	- a. No campo **Usuario**: O teu número de expediente (ten cinco díxitos), se non o tes ponte en contacto coa secretaría da escola.
	- b. No campo **Contrasinal**: O teu número de DNI ou NIE sen a letra final.
	- c. No campo **Contrasinal Persoal**: O contrasinal que acabas de crear

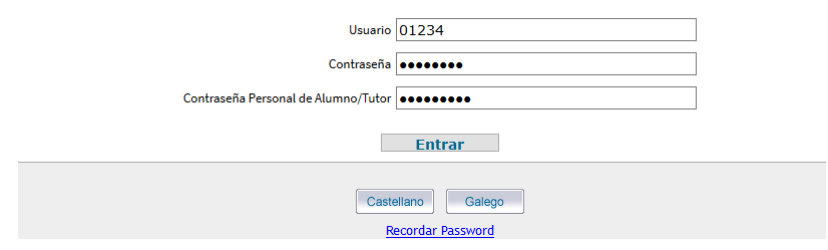